## Инструкция «Регистрация в личном кабинете на Официальном портале Единого оператора газификации Российской Федерации»

- 1. Перейти на сайт<https://connectgas.ru/>
- 2. Для регистрации в Личном кабинете необходимо перейти в раздел «Регистрация»

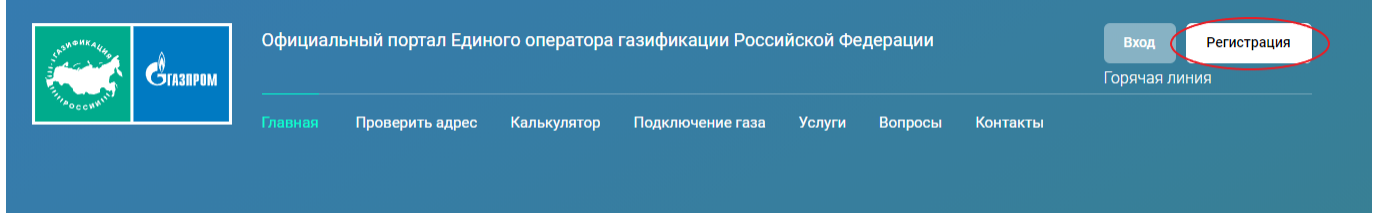

3. Далее необходимо заполнить все предложенные поля формы и нажать кнопку «Следующий шаг»

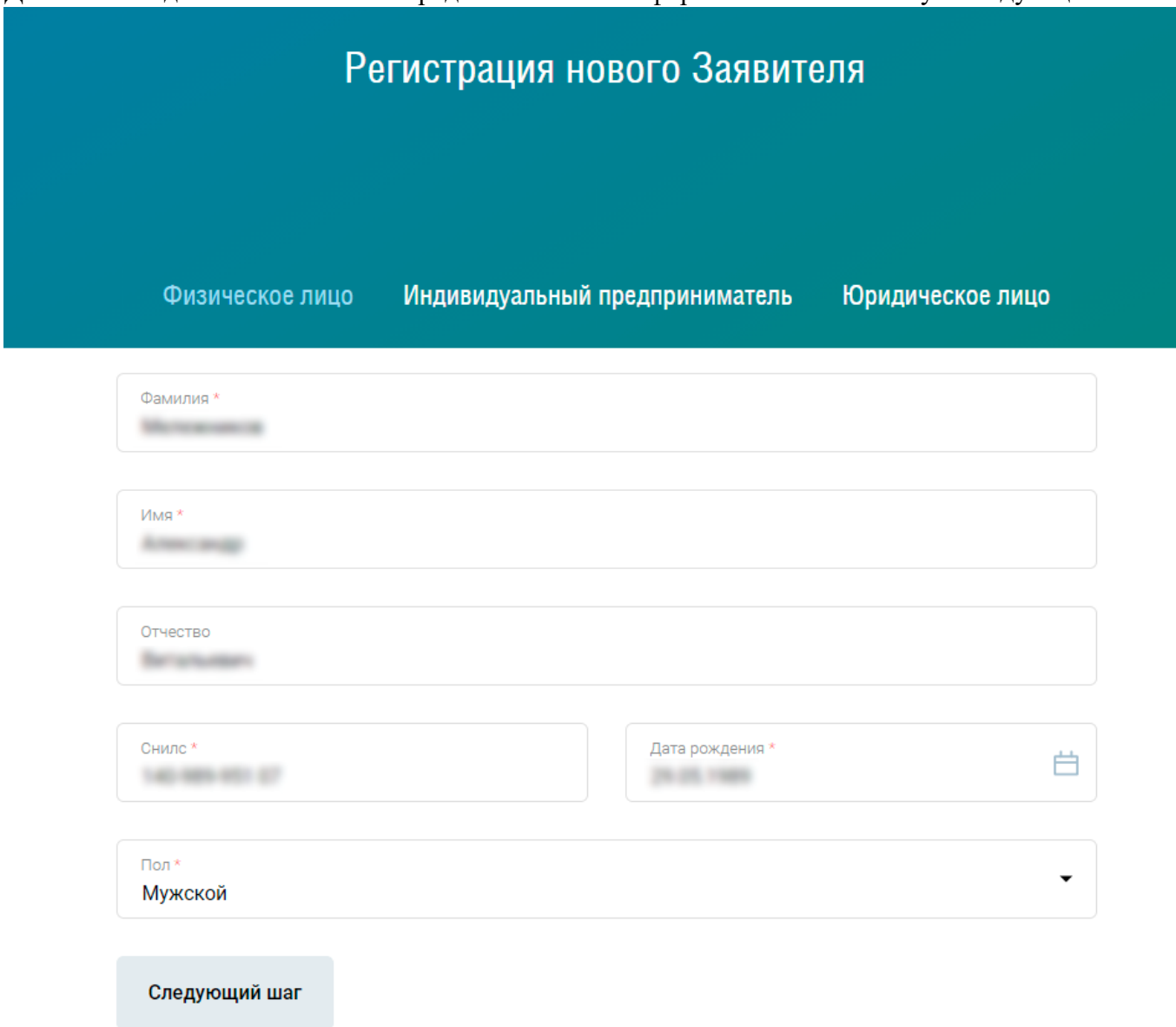

4. На следующем этапе заполнить ваш адрес электронной почты, мобильный телефон и нажать кнопку «Получить код подтверждения»

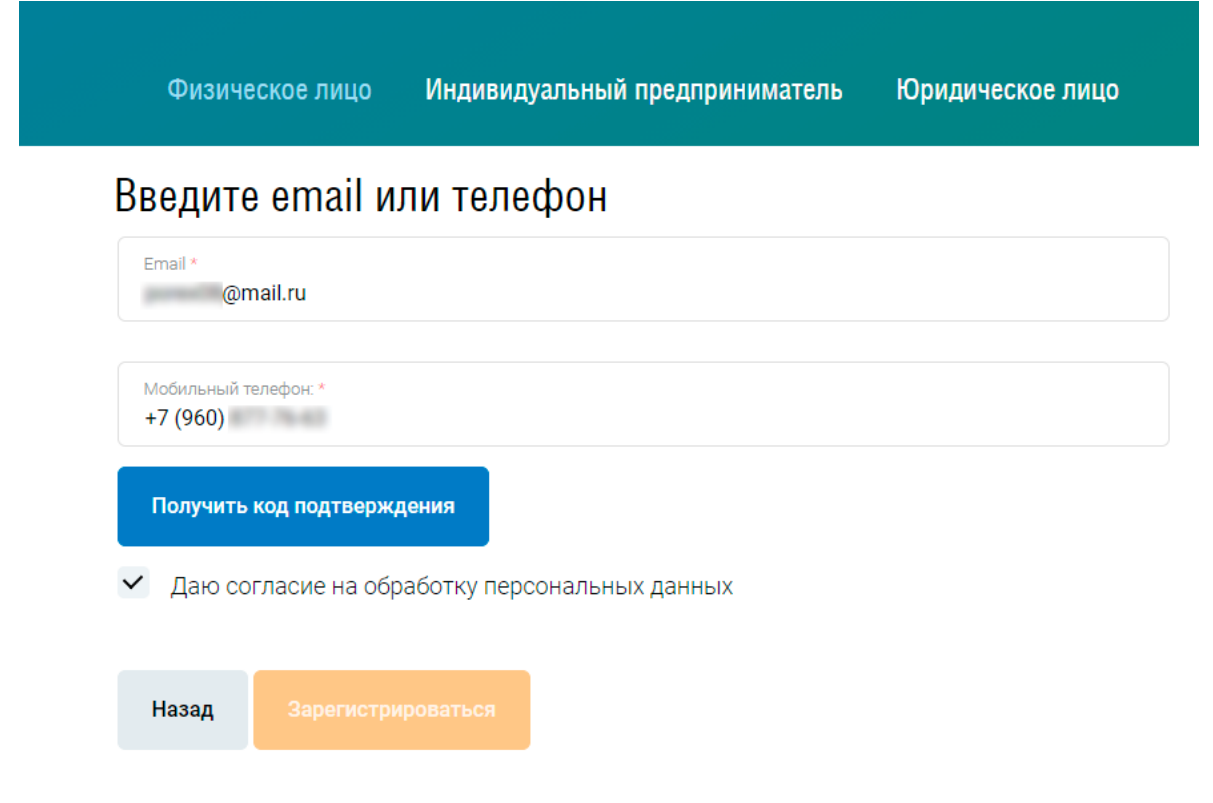

5. Далее дожидаемся СМС от CONNECGAS и вводим в поле «Код из СМС» содержимое сообщения, затем нажимаем на кнопку «Зарегистрироваться»

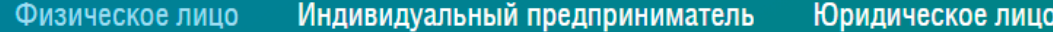

## Введите email или телефон

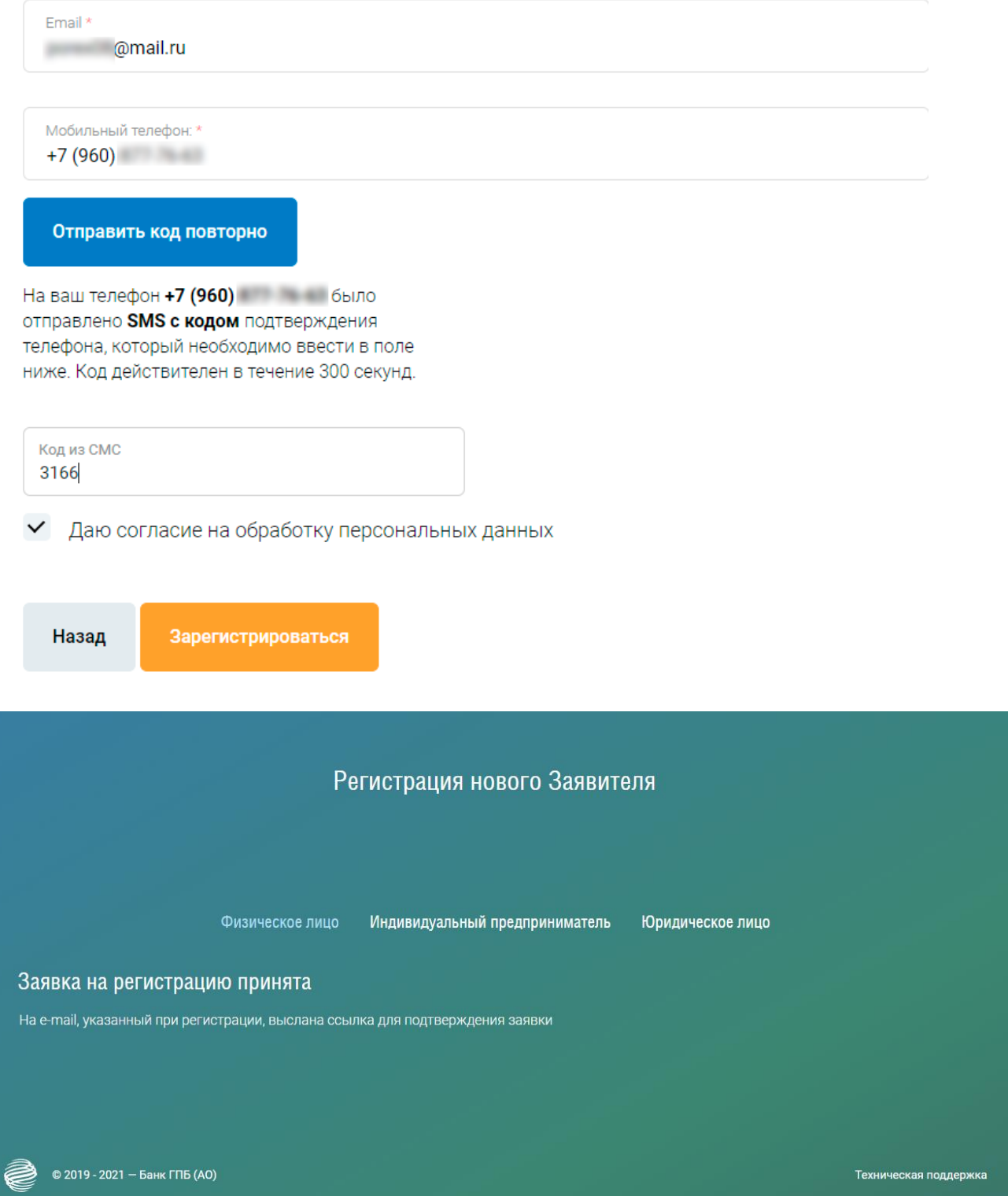

6. Для завершения регистрации на портале Единого оператора газификации на указанный Вами адрес электронной почты в п.4, придет письмо с инструкцией по подтверждению учётной записи.

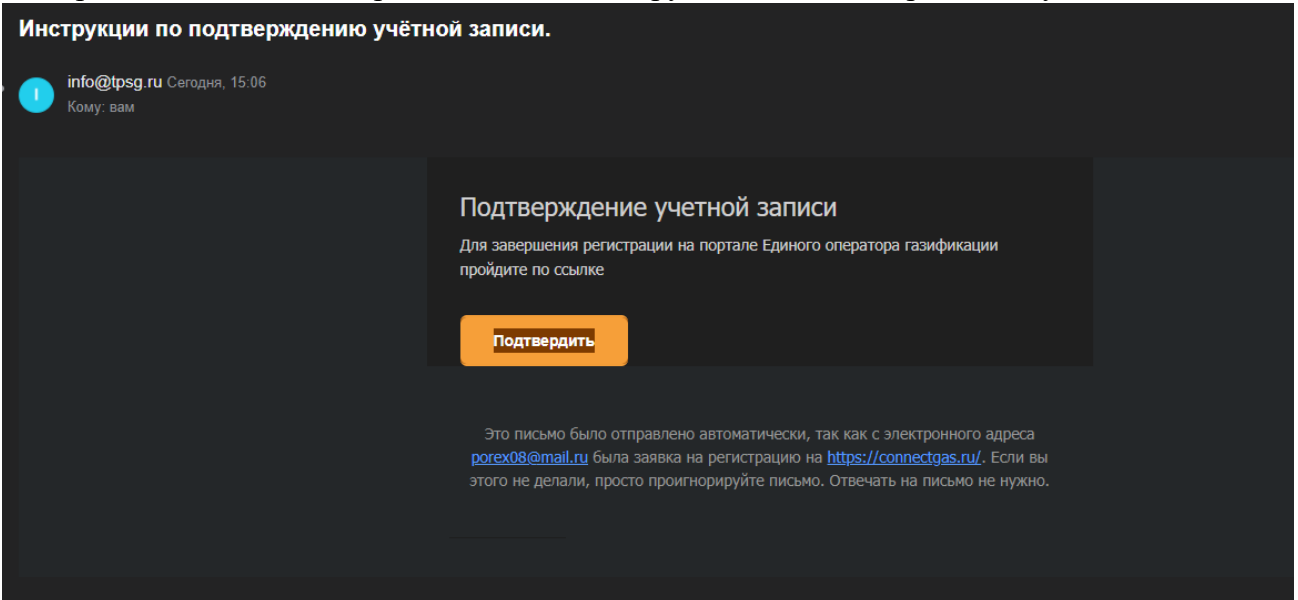

7. После как нажмете на кнопку подтвердить вам необходимо придумать пароль для входа в «Личный кабинет официального портала Единого оператора газификации Российской Федерации»

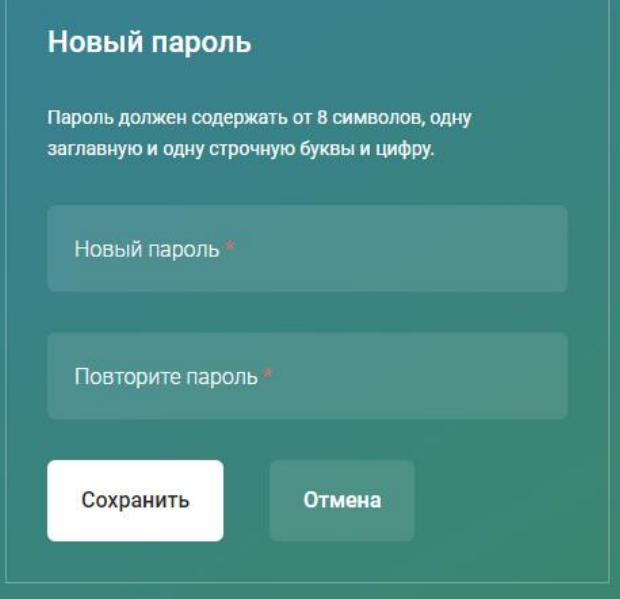